## **Getting started**

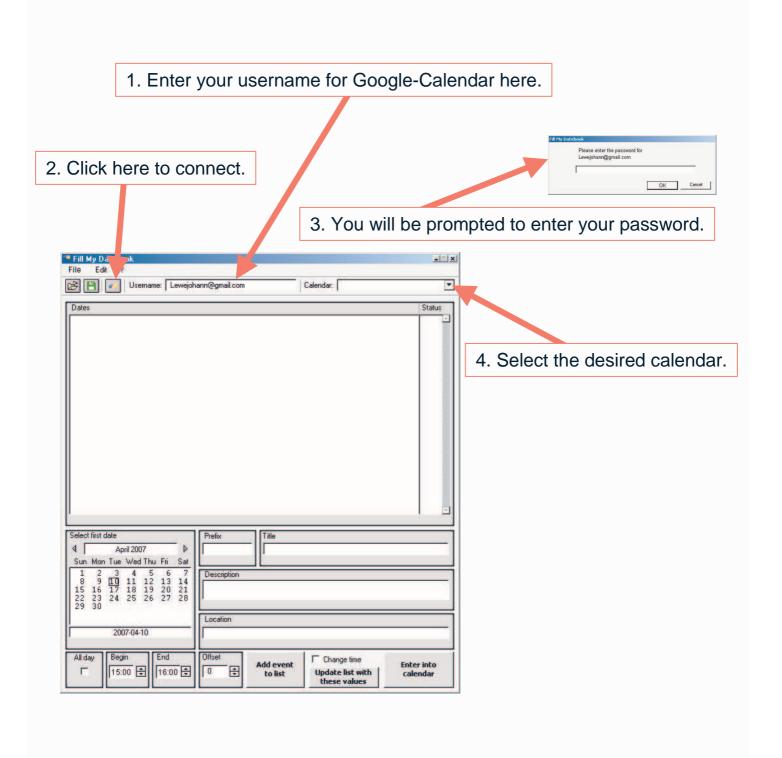

## **Generating a list of events**

1. Select the date the entry is based on.

2. Select the time or check "All day".

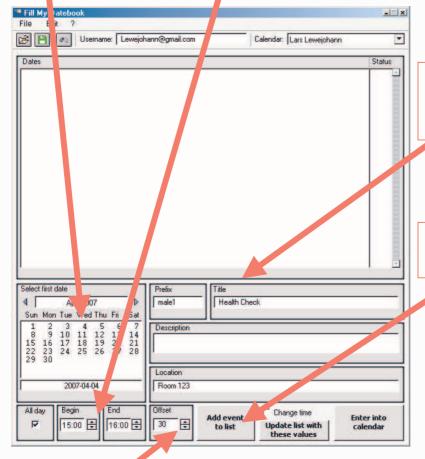

4. Enter details like prefix, title, description and location.

5. Press this button to add the event to the list.

3. Select the offset of days

## **Managing lists of events**

You can save the list of events by pressing the disc-button (or select "Save" from the menu). You can load previously saved lists by clicking the open-file-button or by using the menu.

Targetdates can be moved (e.g., to avoid testing on weekends) by changing the offset with the arrow keys of the keyboard.

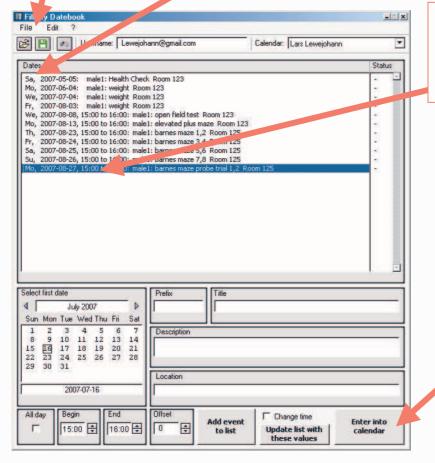

Delete events by selecting them from the list and pressing "Delete" on your keyboard.

Enter the whole list into your Google Calendar.

## Using a list of events

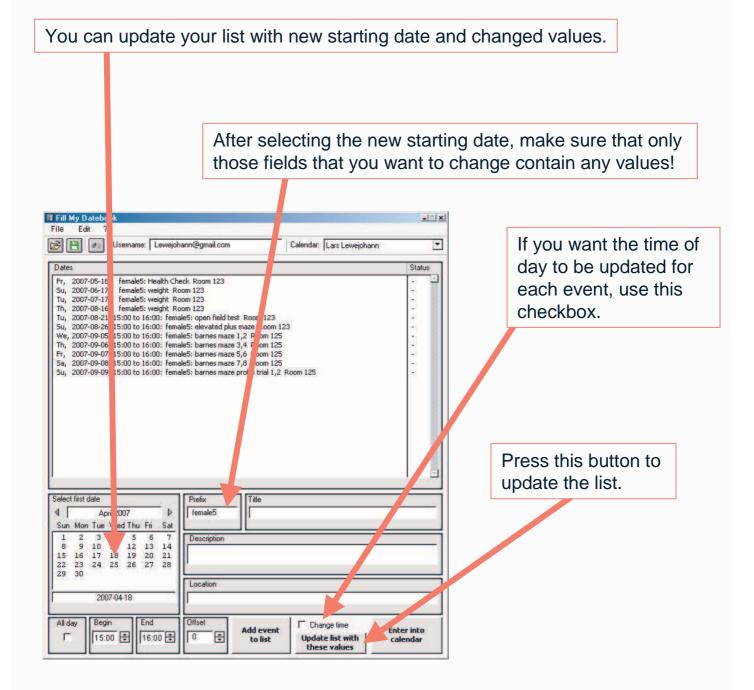